## How to Set up Autopay

If you already registered your new account, log into the new billing system to set up autopay using a checking account card or a bank card, and skip to steps 4 and 5.

## If you have not registered your new account, follow these steps.

Select **Pay your Bill Online** On My Utility Account page and you will be taken to Invoice Cloud's secure website to process your payment.

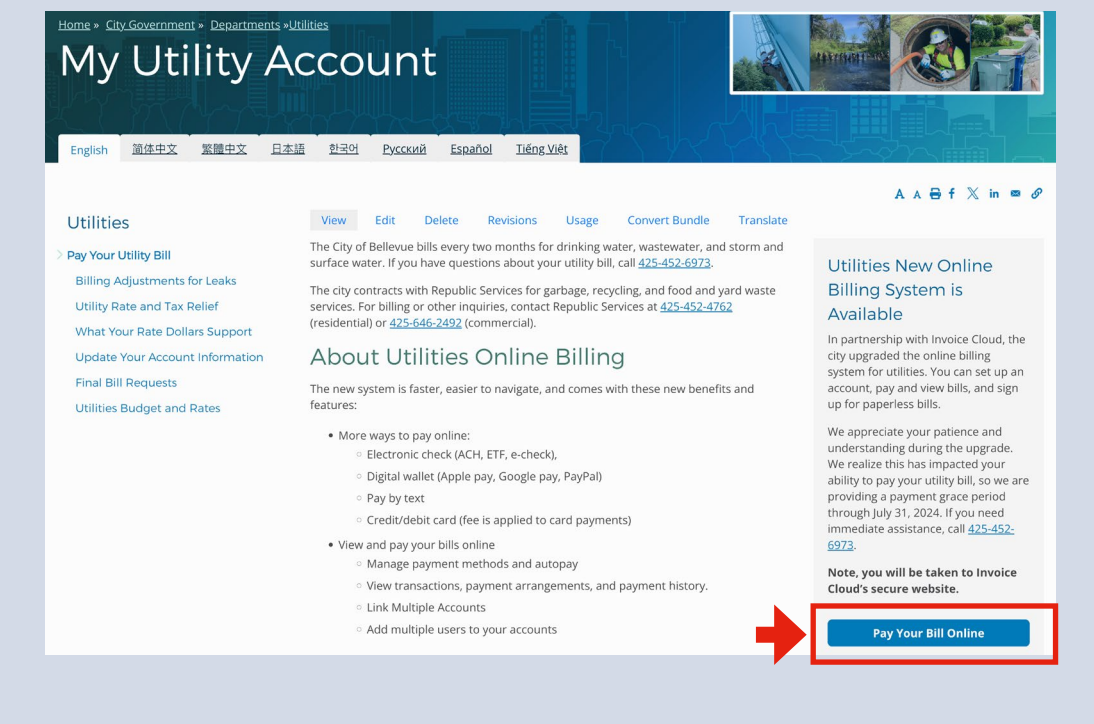

**To locate your account**, enter your account number, first or last name (or business name) and mailing ZIP code and follow payment instructions to complete credit card payment. If you do not have your account number, call 425-452-6973 for assistance

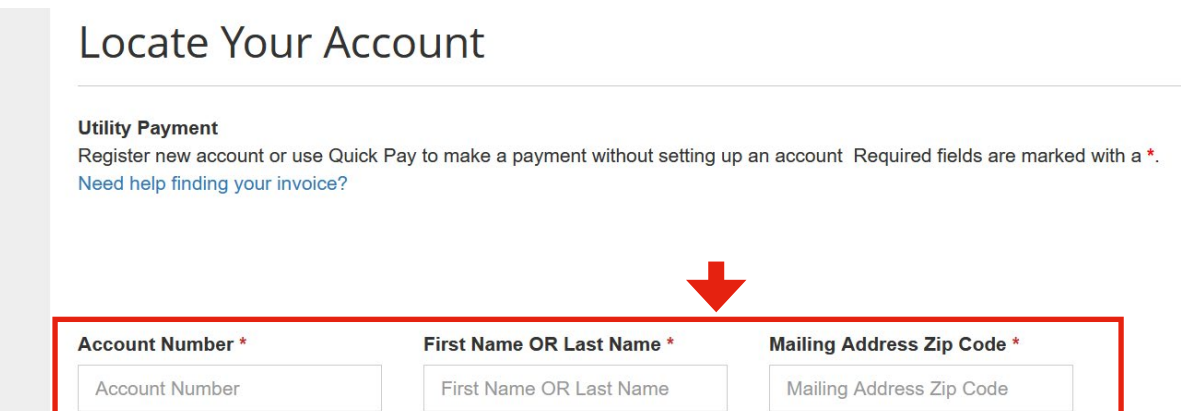

2

1

3 Find your account invoice(s) and click **Register Your Account**. Then, provide an email address and set a password for your account and select **Complete Registration**.

Password Tips: To ensure the security of your account, please create a unique password with a minimum of 12 characters, upper/lower case letters, numbers and symbols.

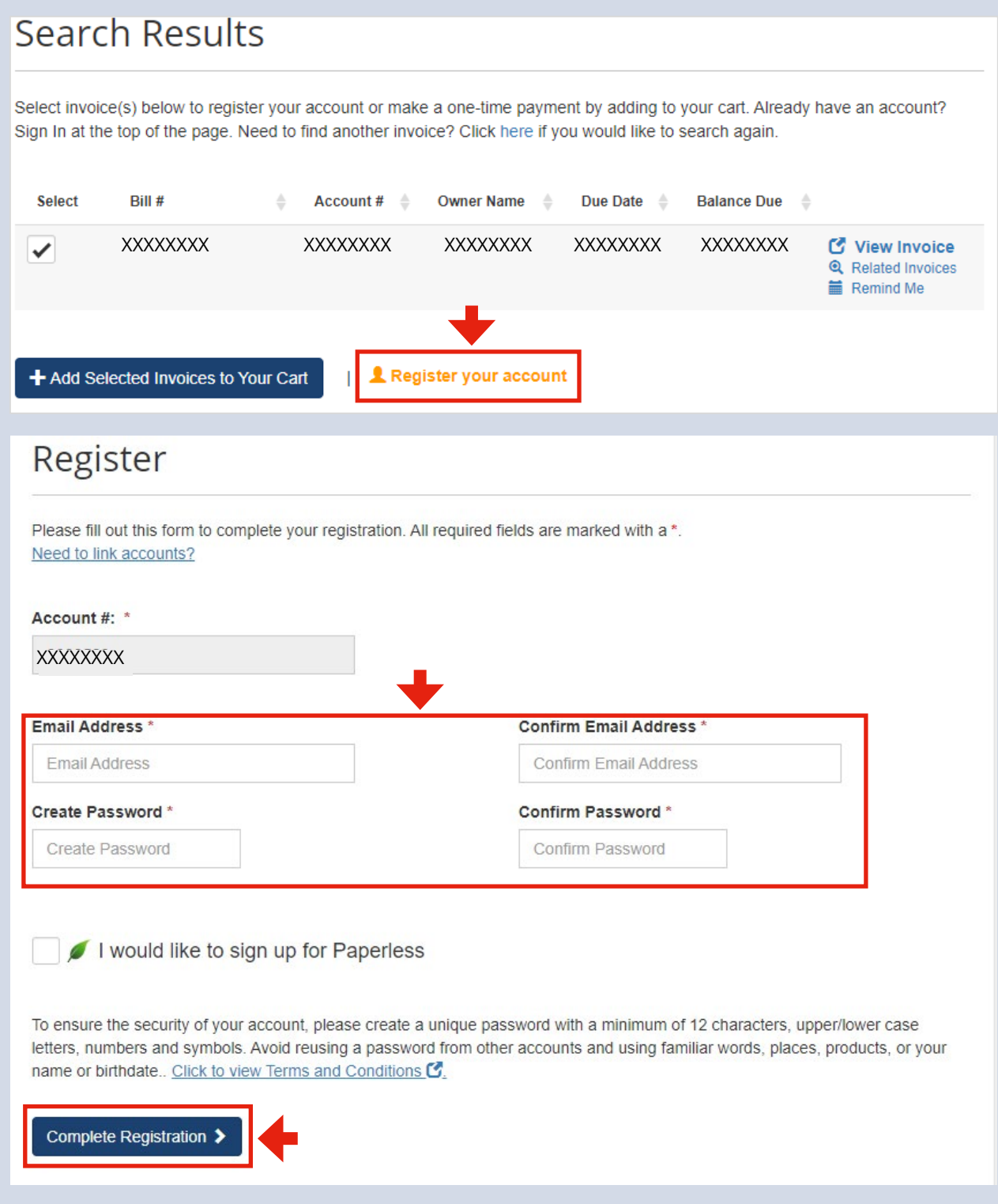

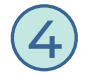

4 Select **AutoPay** and then select and **Add a new payment method** using either a checking account card or a bank card.

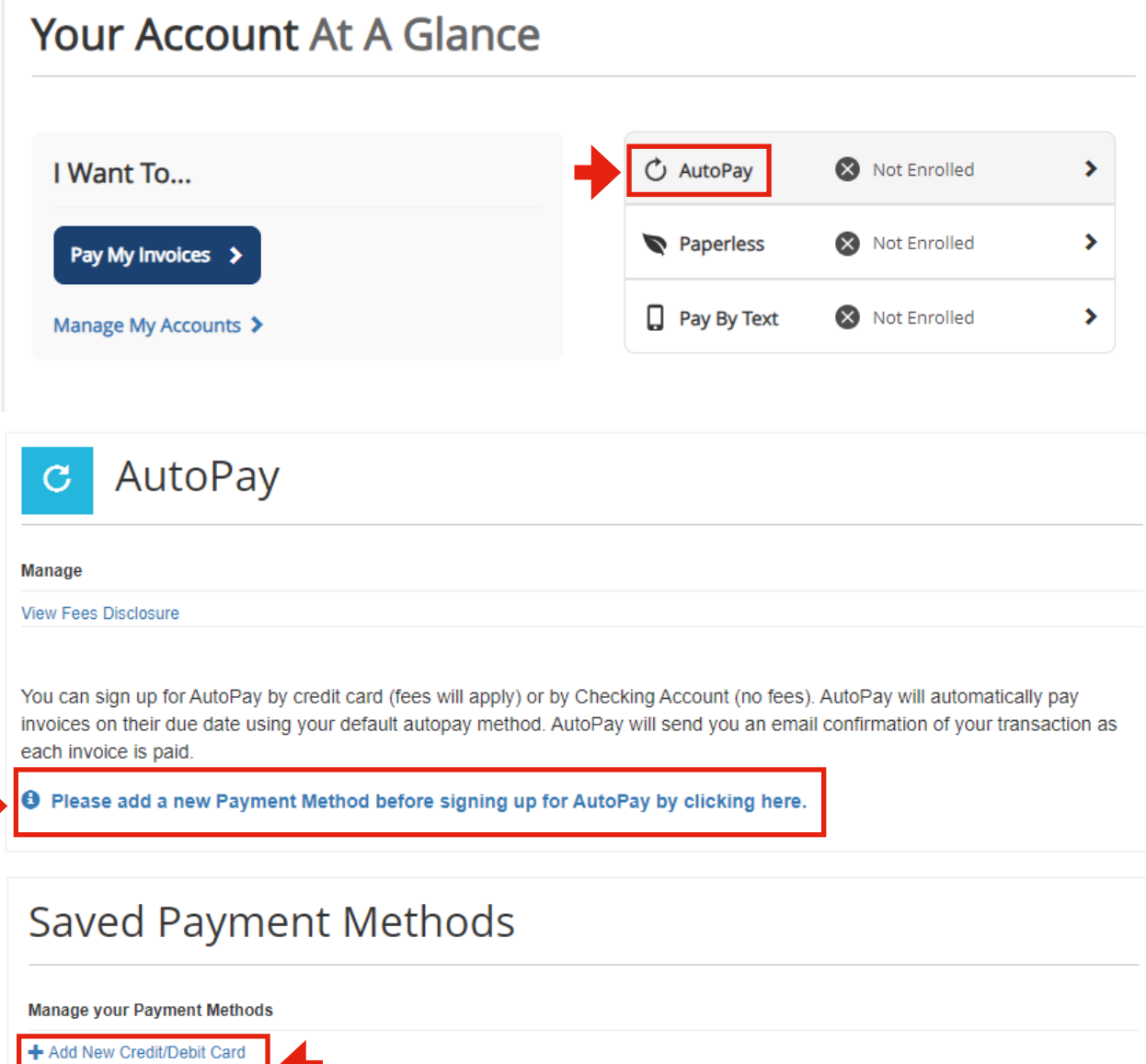

+ Add New Bank

## 5 In My profile select **Autopay** and then **Save this Autopay Setup**

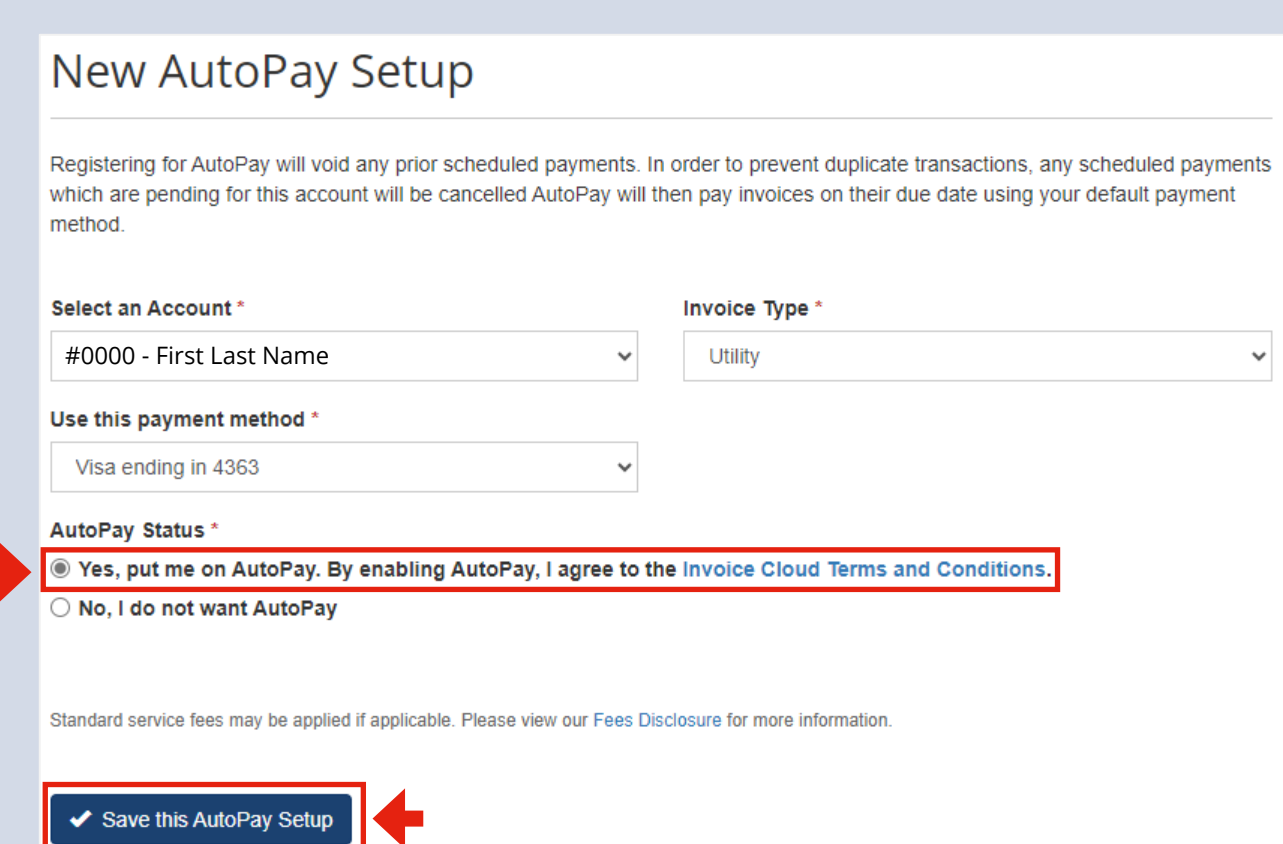

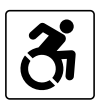

For alternate formats, interpreters, or reasonable modification requests please phone at least 48 hours in advance 425-452-6932 (voice) or email utilities@bellevuewa.gov. For complaints regarding modifications, contact the City of Bellevue ADA, Title VI, and Equal Opportunity Officer at ADATitleVI@bellevuewa.gov.

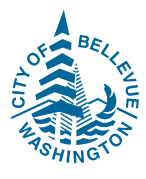

UTL-24-19682